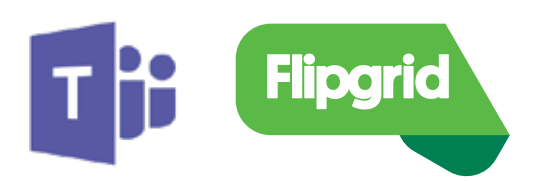

# Microsoft Teams Integration for Flipgrid

### Introduction

Amplify student voice and strengthen classroom community by including Flipgrid in your Microsoft Teams courses. With the Flipgrid integration, your Grids, Topics and videos will be readily available, placing student discussion alongside all other class resources.

## Getting Started

To use the Flipgrid integration for Microsoft Teams, you will need:

#### A Flipgrid account

Please visit **info.flipgrid.com/signup** to create your free account if you don't already have one.

#### A Grid or Topic you would like to connect with Microsoft Teams

Choose an existing Grid or Topic, or create a new one for your MS Teams channel.

## Creating a Flipgrid Tab

Go to your Microsoft Team account either via teams.microsoft.com or the Microsoft Teams desktop app, then follow these steps to create a new Flipgrid Tab.

- Select a pre-existing channel in your team or create a new one.
- Select the plus button  $[+]$  to the right of your channel's existing tabs in the upper-right corner of the Teams window.
- Scroll to **Flipgrid** in the Add a tab modal and select the Flipgrid logo.
- Enter the Flip Code of the Grid or Topic you would like to connect to this channel. Once it's located, select the **Save** button. **Note:** You can find the Flip Code by going to **admin.flipgrid.com** and selecting the share button for the Grid or Topic.
- Your Grid or Topic will now be added as a Flipgrid tab to your channel.

### Adding a Connector

Your team can be notified of new videos or Topics by adding a **Connector**. Here's how to do it:

- **1** From Teams, find a pre-existing channel in the left sidebar.
- **2** Select the **more options** menu [...] to the right of the channel's name.
- **3** Select **Connectors** from the more options menu.
- **4** Type Flipgrid in the Search field and select the Add button.
- Select Create and then Visit site to install.
- Follow the steps provided in the **Flipgrid Connector Instructions** window to complete the setup.